## **GRADING ASSIGNMENTS**

When you create an assignment, a column is added automatically to the Grade Center. An assignment that has been submitted, but not graded, is indicated with an exclamation mark in the Grade Center—the needs grading icon.

The *Needs Grading* page in Blackboard will also bring up a listing of all outstanding gradable items that have been submitted. To access the Needs Grading page:

1. Expand the *Grade Center* option in the Control Panel and click on *Needs Grading*.

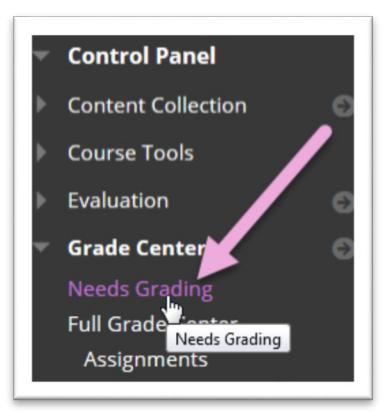

2. A listing of all items in need of grading for all students will appear. To grade a student's attempt for an assignment, *click on their name* in the *User Attempt* field of the *Needs Grading* table.

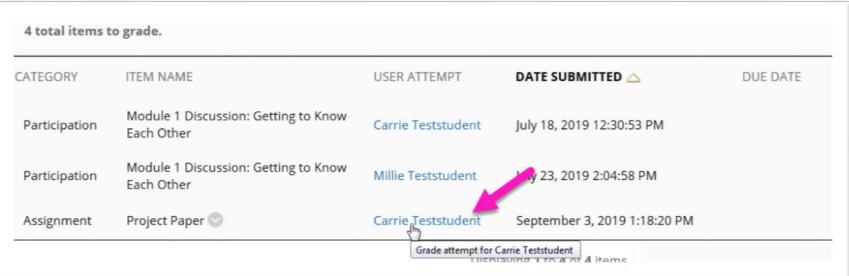

This will bring up the student's submission. Below are the key elements of this screen.

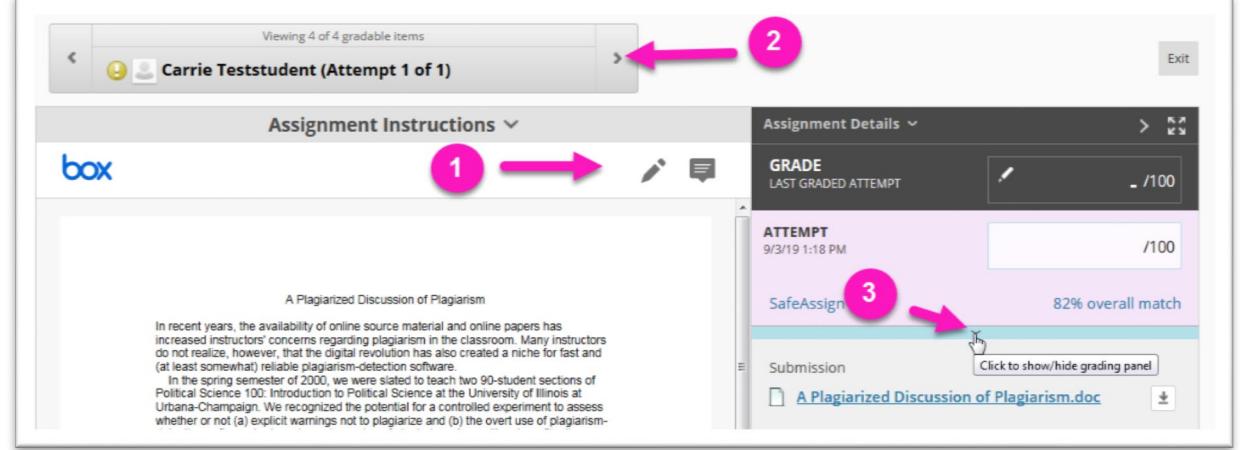

*Inline Viewer Buttons* **(1)***:* The inline viewer is a bit limited in the functions you can perform, but it does allow for drawing and commenting directly on the submission.

*Grade Next Item* **(2)***:* The arrows to the left and right of the current student submission can be used to navigate through all submissions that need grading.

**Expand Grading Panel (3):** Click the chevron indicated by the arrow to expand the Grading Panel where you can add feedback.

3. With the Grading Panel Expanded, you can perform the following functions:

> *Grade the Attempt* **(4)** *Provide Feedback to the Student* **(5)** *Download the Student's Submission* **(6)**

*Submit the Grade to the Grade Center* **(7)**

*Note: This area would also be used to grade using an attached rubric or access the SafeAssign Originality Report.*

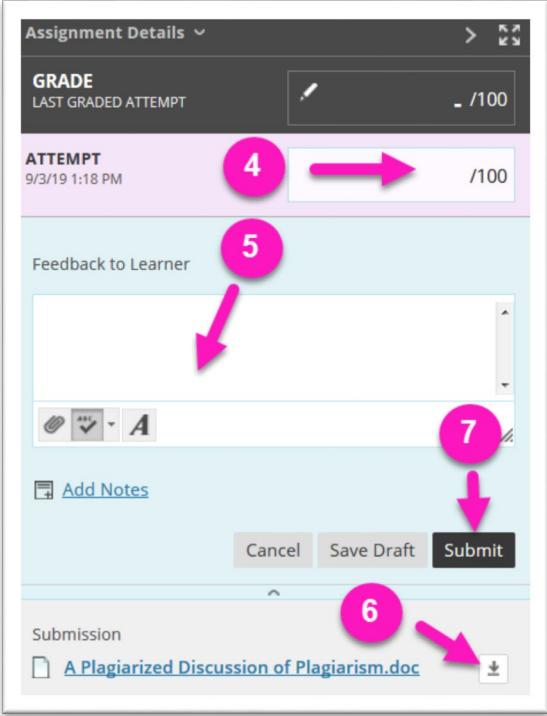

When you are done, you will see that the grade has been entered into the Grade Center. If you need to edit the grade or access the feedback you initially provided, you can click on the chevron next to the grade in the Grade Center and click on the attempt that appears in the shortcut menu.

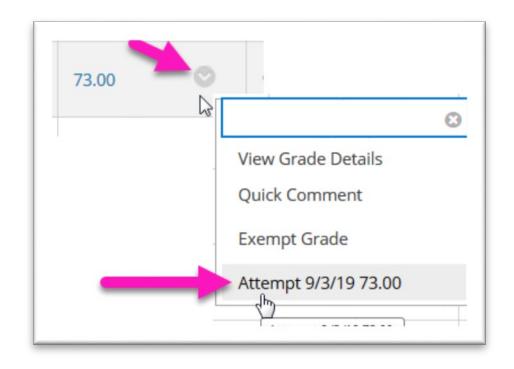

## **ONLINE@SUNYBROOME**

Please visit the Online@SUNYBroome website [\(www.sunybroome.edu/online\)](http://www.sunybroome.edu/online) for additional information pertaining to distance education. The site contains information for Students, Faculty, and Chairs. A repository of informational/instructional documentation is included on the site as well as a listing of training opportunities and frequently asked questions.

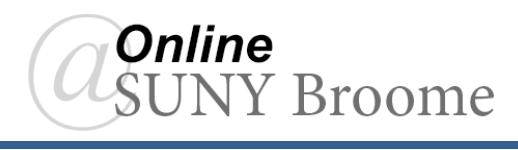